# Inspiron 13 7000 2-in-1 Setup and Specifications

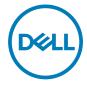

# Notes, cautions, and warnings

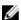

NOTE: A NOTE indicates important information that helps you make better use of your product.

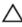

CAUTION: A CAUTION indicates either potential damage to hardware or loss of data and tells you how to avoid the problem.

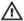

WARNING: A WARNING indicates a potential for property damage, personal injury, or death.

**Copyright © 2017 Dell Inc. or its subsidiaries. All rights reserved.** Dell, EMC, and other trademarks are trademarks of Dell Inc. or its subsidiaries. Other trademarks may be trademarks of their respective owners.

2017-07

Rev. A00

# **Contents**

| Set up your computer                        | 5      |
|---------------------------------------------|--------|
| Create a USB recovery drive for Wi          | ndows8 |
| Reinstall Windows using a USB recovery driv |        |
| Views                                       | 10     |
| Front                                       |        |
| Left                                        | 10     |
| Right                                       | 11     |
| Base                                        |        |
| Display                                     | 13     |
| Bottom                                      | 14     |
| Modes                                       | 15     |
| Notebook                                    | 15     |
| Tablet                                      | 15     |
| Stand                                       | 15     |
| Tent                                        | 16     |
| Specifications                              | 17     |
| System information                          |        |
| Computer model                              | 17     |
| Dimensions and weight                       |        |
| Operating system                            |        |
| Memory                                      |        |
| Ports and connectors                        |        |
| Communications                              | 18     |

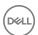

|   | Wireless                         | 19 |
|---|----------------------------------|----|
|   | Audio                            | 19 |
|   | Storage                          | 19 |
|   | Media-card reader                | 20 |
|   | Keyboard                         | 20 |
|   | Camera                           | 20 |
|   | Touchpad                         | 21 |
|   | Power adapter                    | 21 |
|   | Battery                          |    |
|   | Display                          | 22 |
|   | Video                            | 23 |
|   | Computer environment             | 23 |
| K | eyboard shortcuts                | 25 |
| G | Setting help and contacting Dell | 27 |
|   | Self-help resources              |    |
|   | Contacting Dell                  | 28 |
|   |                                  |    |

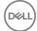

# Set up your computer

1 Connect the power adapter and press the power button.

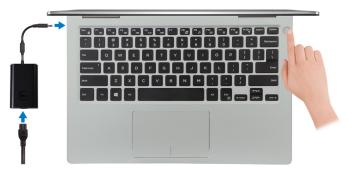

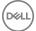

**2** Finish operating system setup.

### For Windows:

a) Connect to a network.

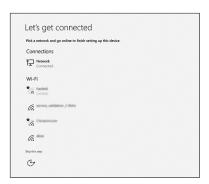

- NOTE: If you are connecting to a secured wireless network, enter the password for the wireless network access when prompted.
- b) Sign in to your Microsoft account or create a new account.

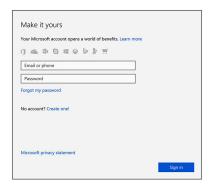

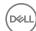

3 Locate Dell apps in Windows.

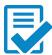

### Register your computer

### Dell Help & Support

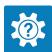

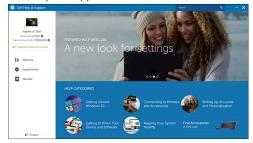

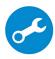

SupportAssist—Check and update your computer

**4** Create recovery drive for Windows. It is recommended to create a recovery drive to troubleshoot and fix problems that may occur with Windows.

For more information, see **Create a USB recovery drive for Windows**.

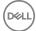

# Create a USB recovery drive for Windows

Dell recommends that you create a recovery drive to troubleshoot and fix problems that may occur with Windows. An empty USB flash drive with a minimum capacity of 16 GB is required to create the recovery drive.

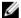

NOTE: The following steps may vary depending on the version of Windows installed. Refer to the Microsoft support site for latest instructions.

- Connect the USB flash drive to your computer.
- 2 In Windows search, type Recovery.
- 3 In the search results, click Create a recovery drive.

The **User Account Control** window is displayed.

Click **Yes** to continue.

The **Recovery Drive** window is displayed.

- Select Back up system files to the recovery drive and click Next.
- Select the **USB flash drive** and click **Next**.

A message appears, indicating that all data in the USB flash drive will be deleted.

7 Click Create.

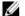

NOTE: This process may take several minutes to complete.

8 Click Finish.

### Reinstall Windows using a USB recovery drive

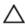

CAUTION: This process formats the hard drive and removes all data on your computer. Ensure that you back up data on your computer before beginning this task.

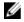

NOTE: Before reinstalling Windows, ensure your computer has more than 2 GB of memory and more than 32 GB of storage space.

- Connect the USB recovery drive to your computer.
- 2 Restart your computer.

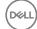

- 3 Press F12 after the Dell logo is displayed on the screen to access the boot menu.
  A Preparing one-time boot menu message appears.
- 4 After the boot menu loads, select the USB recovery device under **UEFI BOOT**. The system reboots and a screen to **Choose the keyboard layout** is displayed.
- **5** Choose your keyboard layout.
- 6 In the Choose an option screen, click Troubleshoot.
- 7 Click Recover from a drive.
- **8** Choose one of the following options:
  - **Just remove my files** to do a quick format.
  - **Fully clean the drive** to do a complete format.
- **9** Click **Recover** to start the recovery process.

This will take several minutes to complete and your computer will restart during this process.

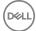

## Views

### **Front**

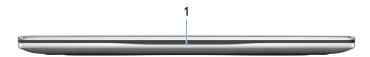

#### Power and battery-status light/hard-drive activity light

Indicates the battery-charge status or the hard-drive activity.

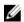

NOTE: Press Fn+H to toggle this light between power and batterystatus light and hard-drive activity light.

#### Hard-drive activity light

Turns on when the computer reads from or writes to the hard drive.

#### Power and battery-status light

Indicates the power and battery-charge status.

**Solid white** — Power adapter is connected and the battery has more than 5% charge.

**Amber** — Computer is running on battery and the battery has less than 5% charge.

#### Off

- Power adapter is connected and the battery is fully charged.
- Computer is running on battery and the battery has more than 5% charge.
- Computer is in sleep state, hibernation, or turned off.

### Left

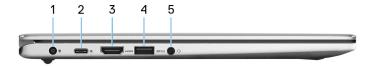

Power-adapter port

Connect a power adapter to provide power to your computer and charge the battery.

#### 2 USB 3.1 Gen 1 (Type-C) port/DisplayPort

Connect peripherals such as external storage devices, printers, and external displays. Provides data transfer speeds up to 5 Gbps.

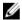

NOTE: An adapter (sold separately) is required to connect a DisplayPort device.

#### 3 HDMI port

Connect a TV or another HDMI-in enabled device. Provides video and audio output.

#### USB 3.1 Gen 1 port with PowerShare 4

Connect peripherals such as storage devices and printers.

Provides data transfer speeds up to 5 Gbps. PowerShare enables you to charge your USB devices even when your computer is turned off.

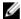

NOTE: If your computer is turned off or in hibernate state, you must connect the power adapter to charge your devices using the PowerShare port. You must enable this feature in the BIOS setup program.

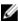

NOTE: Certain USB devices may not charge when the computer is turned off or in sleep state. In such cases, turn on the computer to charge the device.

#### 5 Headset port

Connect headphones or a headset (headphone and microphone combo).

### Right

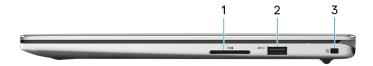

### SD-card slot

Reads from and writes to the SD card.

#### 2 USB 3.1 Gen 1 port

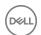

Connect peripherals such as storage devices and printers. Provides data transfer speeds up to 5 Gbps.

### **Security-cable slot (for Noble locks)**

Connect a security cable to prevent unauthorized movement of your computer.

### Base

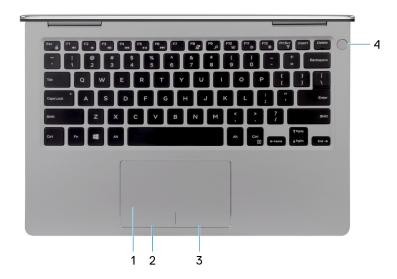

#### 1 Touchpad

Move your finger on the touchpad to move the mouse pointer. Tap to left-click and two finger tap to right-click.

#### 2 Left-click area

Press to left-click.

### 3 Right-click area

Press to right-click.

#### 4 Power button

Press to turn on the computer if it is turned off, in sleep state, or in hibernate state.

Press to put the computer in sleep state if it is turned on.

Press and hold for 4 seconds to force shut-down the computer.

D&LL

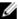

NOTE: You can customize the power-button behavior in Power Options. For more information, see *Me and My Dell* at <a href="https://www.dell.com/support/manuals">www.dell.com/support/manuals</a>.

### Display

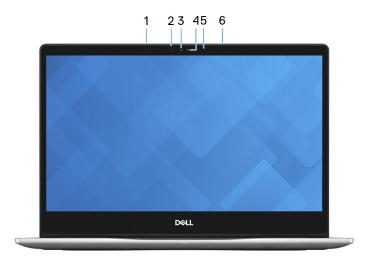

### 1 Left microphone

Provides digital sound input for audio recording and voice calls.

#### 2 Infrared emitter

Emits infrared light, which enables the infrared camera to sense depth and track motion.

#### 3 Infrared camera

Depth-sensing feature of the camera enhances security when paired with Windows Hello face authentication.

#### 4 Camera

Enables you to video chat, capture photos, and record videos.

#### 5 Camera-status light

Turns on when the camera is in use.

#### 6 Right microphone

Provides digital sound input for audio recording and voice calls.

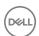

### **Bottom**

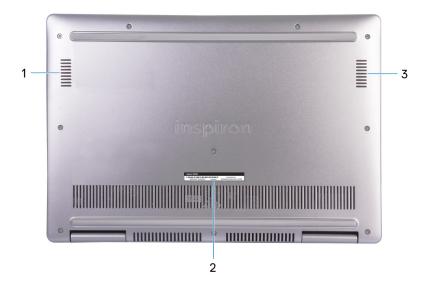

### 1 Left speaker

Provides audio output.

### 2 Service Tag label

The Service Tag is a unique alphanumeric identifier that enables Dell service technicians to identify the hardware components in your computer and access warranty information.

### 3 Right speaker

Provides audio output.

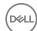

## Modes

## Notebook

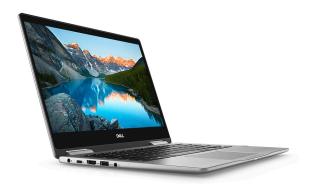

### Tablet

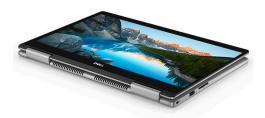

### Stand

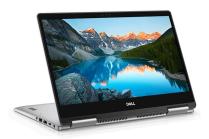

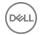

### Tent

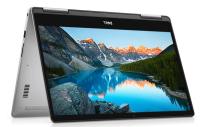

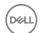

# **Specifications**

### System information

#### **Table 1. System information**

Processor 8<sup>th</sup> Generation Intel Core i5/i7
Chipset Integrated in the processor

### Computer model

Table 2. Computer model

Computer Model Inspiron 13-7373

### Dimensions and weight

#### Table 3. Dimensions and weight

 Height
 15.51 mm (0.61 in)

 Width
 309.66 mm (12.19 in)

 Depth
 215.70 mm (8.49 in)

 Weight (maximum)
 1.63 kg (3.59 lb)

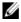

NOTE: The weight of your computer varies depending on the configuration ordered and the manufacturing variability.

### **Operating system**

#### Table 4. Operating system

Operating systems supported . Windows 10 Home 64-bit

Windows 10 Professional 64-bit

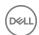

### Memory

#### Table 5. Memory specifications

Slots Onboard memory

Type Dual-channel DDR4

Speed 2133 MHz and 2400 MHz

Configurations supported 8 GB and 16 GB

### Ports and connectors

#### Table 6. Ports and connectors

| External:   |                                                                      |
|-------------|----------------------------------------------------------------------|
| USB         | · One USB 3.1 Gen 1 port                                             |
|             | <ul> <li>One USB 3.1 Gen 1 port with<br/>PowerShare</li> </ul>       |
|             | <ul> <li>One USB 3.1 Gen 1 (Type-C) port/<br/>DisplayPort</li> </ul> |
| Audio/Video | <ul><li>One HDMI port</li><li>One headset (headphone and</li></ul>   |
|             | microphone combo) port                                               |

#### Table 7. Ports and connectors

| Internal: |                                                     |
|-----------|-----------------------------------------------------|
| M.2 Card  | One M.2 slot for SSD                                |
|           | <ul> <li>One M.2 slot for WiFi/Bluetooth</li> </ul> |

### Communications

### **Table 8. Supported Communications**

Wireless • WiFi 802.11a/b/g/n/ac

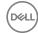

· Bluetooth 4.2

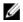

NOTE: Windows 10 currently supports up to Bluetooth 4.1.

### Wireless

#### Table 9. Wireless

Transfer rate Up to 867 Mbps

Frequency Bands 2.4 GHz/5 GHz

Encryption • 64-bit/128-bit WEP

· AES-CCMP

· TKIP

### **Audio**

#### Table 10. Audio specifications

Controller Realtek ALC3254-CG with Waves

MaxxAudio Pro

Speakers Two

Speaker output • Average: 2 W

Peak: 2.5 W

Microphone Digital-array microphones

Volume controls Media-control shortcut keys

### **Storage**

### Table 11. Storage specifications

Interface • SATA 6 Gbps

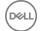

· PCle Gen 3 x4 up to 32 Gbps

Solid-state drive (SSD) One M.2 drive

Capacity supported Up to 512 GB

### Media-card reader

### Table 12. Media-card reader specifications

Type One SD-card slot

Card supported SD card

### Keyboard

#### Table 13. Keyboard specifications

Type Backlit keyboard

Shortcut keys Some keys on your keyboard have two

symbols on them. These keys can be used to type alternate characters or to perform secondary functions. To type the alternate character, press Shift and the desired key. To perform secondary functions, press Fn and the desired key.

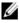

NOTE: Press Fn+Esc to switch the primary behavior of the function keys (F1-F12) between two modes - multimedia key mode and function key mode.

Keyboard shortcuts

### Camera

#### Table 14. Camera specifications

Resolution

Camera • Still image: 0.92 megapixel

D&LL

· Video: 1280 x 720 (HD) at 30 fps

Infrared camera 640 x 480 (VGA)

Diagonal viewing angle

Camera 88 degrees

Infrared camera 82.9 degrees

### **Touchpad**

### Table 15. Touchpad

Resolution . Horizontal: 1228

Vertical: 748

Dimensions • Width: 105 mm (4.14 in)

Height: 65 mm (2.56 in)

### Power adapter

### Table 16. Power adapter specifications

Type 45W

Input voltage 100 VAC-240 VAC

Input frequency 50 Hz-60 Hz

Input current (maximum) 1.30 A

Output current 2.31 A

(continuous)

Rated output voltage 19.50 VDC

Temperature range 0°C to 40°C (32°F to 104°F)

(operating)

Temperature range -40°C to 70°C (-40°F to 158°F)

(storage)

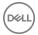

### **Battery**

### Table 17. Battery specifications

Type 3-cell 38 WHr "smart" lithium-ion

Dimension:

Width 256.40 mm (10.09 in)

Depth 5.20 mm (0.20 in)

Height 66.05 mm (2.60 in)
Weight (maximum) 0.18 kg (0.40 lb)

Voltage 11.40 VDC

voltago

Charging time when the computer is off (approximate)

Operating time Varies depending on operating conditions

4 hours

and can significantly reduce under certain power-intensive conditions.

Life span (approximate) 300 discharge/charge cycles

Temperature range: Operating 0°C to 35°C (32°F to 95°F)

Temperature range: Storage -40°C to 65°C (-40°F to 149°F)

Coin-cell battery It is recommended that you use a Dell

coin-cell battery for your computer. Dell does not provide warranty coverage for problems caused by using accessories, parts, or components not supplied by

Dell.

### **Display**

### Table 18. Display specifications

Type 13.3-inch FHD touchscreen

Resolution (maximum) 1920 x 1080

Viewing angle (Left/Right/Down/Up) 80/80/80/80 degrees

D&LL

Pixel pitch 0.153 mm

Refresh rate 60 HZ

Operating angle 0 degrees (closed) to 360 degrees

Controls Brightness can be controlled using

shortcut keys

Dimension:

Height (including bezel) 165.24 mm (6.51 in)
Width (including bezel) 293.76 mm (11.57 in)
Diagonal (excluding bezel) 337.82 mm (13.30 in)

### Video

### Table 19. Video specifications

Type Integrated

Controller Intel UHD Graphics 620
Memory Shared system memory

### Computer environment

Airborne contaminant level: G1 as defined by ISA-S71.04-1985

Table 20. Computer environment

|                             | Operating                               | Storage                                   |
|-----------------------------|-----------------------------------------|-------------------------------------------|
| Temperature range           | 0°C to 35°C (32°F to 95°F)              | -40°C to 65°C (-40°F to 149°F)            |
| Relative humidity (maximum) | 10% to 90% (non-<br>condensing)         | 0% to 95% (non-<br>condensing)            |
| Vibration (maximum)*        | 0.66 GRMS                               | 1.30 GRMS                                 |
| Shock (maximum)             | 110 G <sup>†</sup>                      | 160 G <sup>‡</sup>                        |
| Altitude (maximum)          | -15.2 m to 3048 m (-50 ft to 10,000 ft) | -15.2 m to 10,668 m (-50 ft to 35,000 ft) |

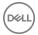

- $\ensuremath{^{*}}$  Measured using a random vibration spectrum that simulates user environment.
- $\dagger$  Measured using a 2 ms half-sine pulse when the hard drive is in use.
- ‡ Measured using a 2 ms half-sine pulse when the hard-drive head is in parked position.

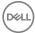

# **Keyboard shortcuts**

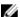

NOTE: Keyboard characters may differ depending on the keyboard language configuration. Keys used for shortcuts remain the same across all language configurations.

Table 21. List of keyboard shortcuts

| Keys        | Description                 |
|-------------|-----------------------------|
| F1 «×       | Mute audio                  |
| F2 🖜        | Decrease volume             |
| F3 (0)      | Increase volume             |
| F4  44      | Play previous track/chapter |
| F5 ► II     | Play/Pause                  |
| F6 <b>→</b> | Play next track/chapter     |
| F8 6        | Switch to external display  |
| F9 P        | Search                      |
| F10         | Toggle keyboard backlight   |
| F11 *       | Decrease brightness         |
| F12 *       | Increase brightness         |
| Fn + PrtScr | Turn off/on wireless        |

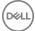

| Keys        | Description                                                                                             |
|-------------|----------------------------------------------------------------------------------------------------|
| Fn + B      | Pause/Break                                                                                             |
| Fn + Insert | Sleep                                                                                                   |
| Fn + S      | Toggle scroll lock                                                                                      |
| Fn + H      | Toggle between power and battery-<br>status light/hard-drive activity light                             |
|             | NOTE: Hard-drive activity light is supported only on computers shipped with M.2 SATA Solid State Drive. |
| Fn + R      | System request                                                                                          |
| Fn + Ctrl   | Open application menu                                                                                   |
| Fn + Esc da | Toggle Fn-key lock                                                                                      |
| Fn + TPgUp  | Page up                                                                                                 |
| Fn + PgDn   | Page down                                                                                               |
| Fn + ← Home | Home                                                                                                    |
| Fn +        | End                                                                                                    |

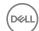

# Getting help and contacting Dell

### Self-help resources

You can get information and help on Dell products and services using these self-help resources:

#### Table 22. Self-help resources

Information about Dell products and services

Dell Help & Support app

Get started app

Accessing help

Online help for operating system

Troubleshooting information, user manuals, setup instructions, product specifications, technical help blogs, drivers, software updates, and so on.

Learn and know about the following information about your product:

- Product specifications
- Operating system
- Setting up and using your product
- Data backup
- Troubleshooting and diagnostics

www.dell.com

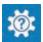

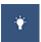

In Windows search, type Help and Support, and press Enter.

www.dell.com/support/windows www.dell.com/support/linux

- 1 1. Go to www.dell.com/support.
- 1 2. At the top-right corner, enter **Knowledge Base** in the search box.

Enter the subject keyword to retrieve the related articles.

See Me and My Dell at <a href="https://www.dell.com/support/manuals">www.dell.com/support/manuals</a>.

To locate the *Me and My Dell* relevant to your product, identify your product through one of the following:

- Select Detect Product.
- Locate your product through the drop down menu under *View Products*.

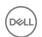

- · Operating system
- · Factory and system restore
- BIOS information

• Enter the **Service Tag number** or **Product ID** into the search bar.

## **Contacting Dell**

To contact Dell for sales, technical support, or customer service issues, see www.dell.com/contactdell.

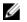

NOTE: Availability varies by country and product, and some services may not be available in your country.

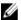

NOTE: If you do not have an active internet connection, you can find contact information on your purchase invoice, packing slip, bill, or Dell product catalog.

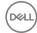